## **Result Group Template**

After clicking the 'Create new' button you will immediately see the template setup page for creating a new search group template. If you wish to create a result group template use the type drop down to the right side of the screen to change the template type to 'Result'. This will change the template settings accordingly.

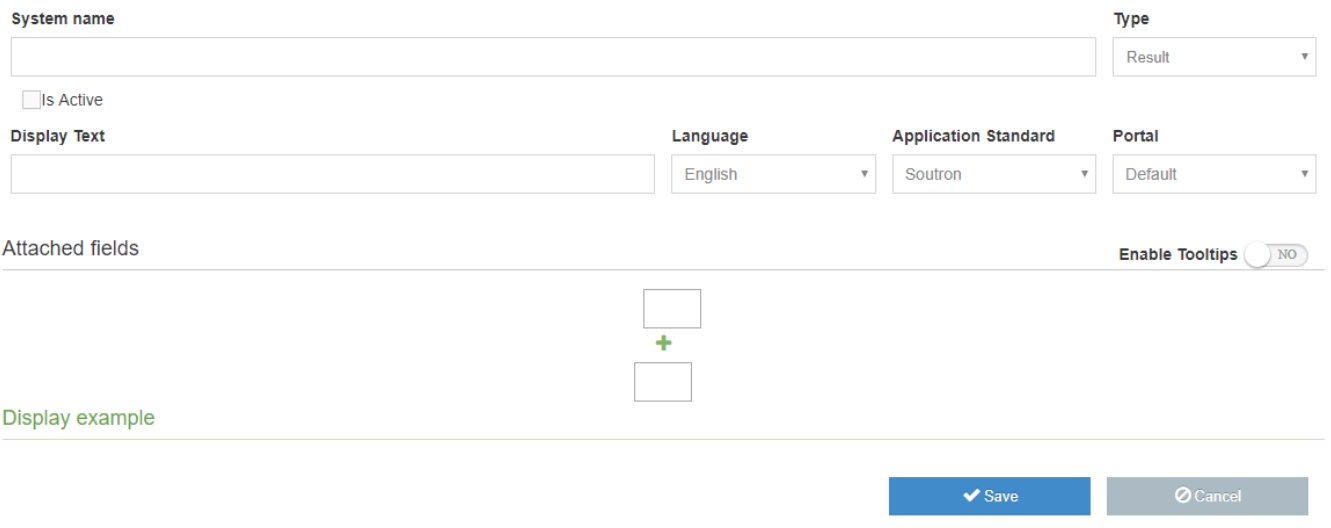

System name and active checkbox work in the same way as the search template,

## **Search Group Template**

The Display text is what is shown to users on the search page, this can be set per portal and per language allowing you to translate your group name into your users language and rename between portals if required. Selecting a new language or portal will immediately update the display text value set based on your selection. If your language and portal combination do not have a value set for display text the system name will be shown.

## **Creating a result group**

A search result group can be very powerful in allowing you to combine several fields into one column or area on a result template. it also allows for control over data separators where multi values may exist allowing you to build a citation style grouping of data.

To assist with creating the structure you can enable tooltips using the toggle on the right side of the 'Attached fields' section of the template.

The template starts with a starting and ending separator, this will always be displayed regardless of the fields included in the group (in my example \* has been used for both).

It is possible to create a result group with only one field, this can be handy if you want to format multi entries or restrict the number of shown Ø entries.

Using the green plus icon add your first field to the group and select it from the field list, next you can add a prefix and suffix to the field (in my example # has been used for both)

If your chosen field supports multi entries you can also define a separator value to show between each, and also select the number of entries to show (in my example ~ has been used as the separator and only the first 3 entries will be shown).

It is also possible to show another separator between fields, in this scenario you can decide to show the separator always, or only if the field before or after contains data (in my example & will always show between fields).

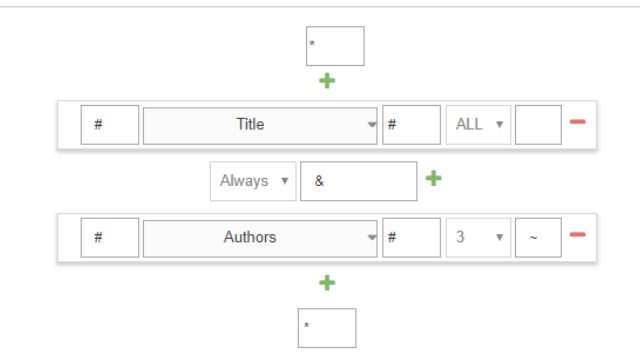

Below your selected settings is a preview of what the group will generate.

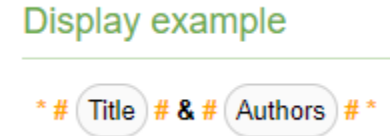

Converting this into a real-life example my result group might generate data such as:

\*# **Insurance Law** # & # **J. M. Recio Espejo**~ **J. A. Dowdeswell**~ **J. D. Scourse** #\*

Once you have completed your setup you can save your template using the blue save button at the bottom of the page. A green success message will display confirming the template saved successfully. You may now assign your result group to a [Search result template](https://documentation.soutron.net/pages/viewpage.action?pageId=55771164).